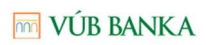

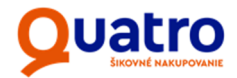

# **Aplikácia QPartner**

Spracovanie žiadostí Quatro

Dátum účinnosti: 1.5.2021

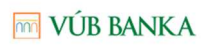

# Quatro

## Obsah

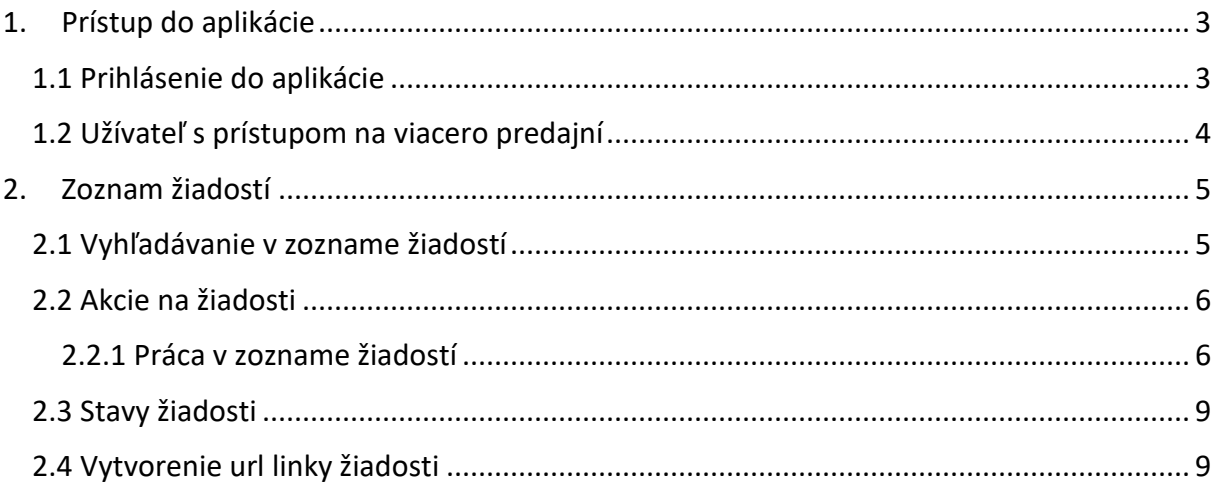

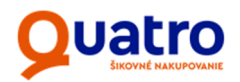

Aplikácia slúži na prehľadávanie žiadostí obchodného partnera Quatro a vykonávanie určených akcií na ich spracovanie.

## 1. Prístup do aplikácie

- Nový používateľ si prostredníctvom linku v mailovej pozvánke nastaví svoje heslo v aplikácii Quatro Partner
- Existujúci užívateľ sa vie prihlásiť do aplikácie prostredníctvom emailu a hesla
- Existujúci užívateľ si vie obnoviť svoje zabudnuté heslo odoslaním dočasného link-u na svoj email. Po kliknutí na link je klient vyzvaný na zadanie a zopakovanie nového hesla.

#### 1.1 Prihlásenie do aplikácie

Novému užívateľovi je na jeho e-mailovú adresu zaslaný pozývací email s linkom na prihlásenie do aplikácie a reset hesla (viď obr. *Pozývací e-mail*).

#### Obr. *Pozývací e-mail*

Thu 24-Sep-20 10:26 noreply@vub.sk Reset zabudnutého hesla Komu Brandobur Ján

Pre nastavenie noveho hesla kliknite na nasledujuci link: https://partner.quatro.sk/reset/confirm? token=eyJhbGciOiJIUzI1NiIsInR5cCl6IkpXVCJ9.eyJpYXQiOjE2MDA5MzU5NDMsImRhdGEiOlsyMCwiMFJSMG5Pc2hjMEJDM2NTVT JPSEhkUFptQVZ0WGc2WktySGVqb2tGTlZJUT0iXSwiZXhwIjoxNjAxMzY3OTQzLCJzdWIiOiJwYXNzd29yZC1yZXNldC4xIn0.m08l4wx W95IZLTlV3SzZoogfHvFFCbx8Q3MzWmhrWXU

Po kliknutí na link je užívateľ vyzvaný na obnovu hesla, jeho e-mailová adresa je už predvyplnená (viď obr. *Reset hesla*).

Obr. *Reset hesla*

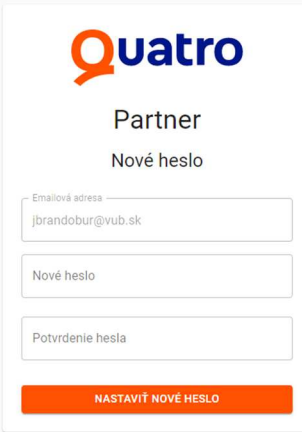

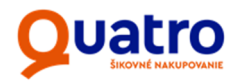

Po zadaní nového hesla do obidvoch polí je vykonaná kontrola na ich zhodu. Stlačením tlačidla *Nastaviť nové heslo*, je užívateľovi zobrazená informácia o úspešnom nastavení hesla a je vyzvaný na prihlásenie do aplikácie (viď obr. *Potvrdenie o nastavení hesla*).

Obr. *Potvrdenie o nastavení hesla*

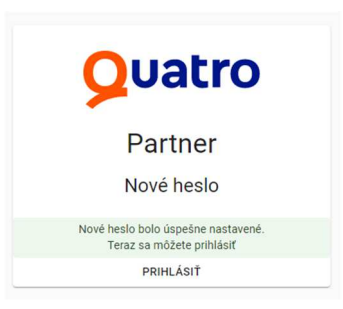

Stlačením tlačidla Prihlásiť je užívateľ presmerovaný na prihlasovaciu obrazovku (viď obr. *Prihlásenie do QPA*). Vložením prihlasovacích údajov – e-mailovej adresy, práve obnoveného hesla a stlačením tlačidla Prihlásiť je užívateľ prihlásený do aplikácie QPartner a je presmerovaný na Zoznam žiadostí na jemu priradenej predajni.

Obr. *Prihlásenie do QPA* 

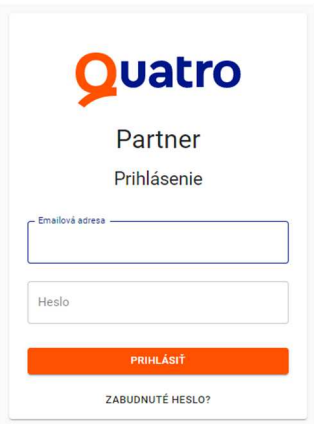

### 1.2 Užívateľ s prístupom na viacero predajní

Ak má predavač zriadený prístup na viaceré predajne, po prihlásení do QPA je zobrazené modálne okno s predajňami, na ktoré má predavač prístup. Žiadanú predajňu si užívateľ vyberá kliknutím na radio button a pokračuje stlačením tlačidla Pokračovať (viď obr. *Výber predajne*)

Obr. *Výber predajne* 

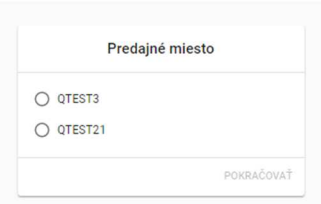

# **Quatro**

## 2. Zoznam žiadostí

Po prihlásení na zvolenú predajňu je užívateľ presmerovaný do Zoznamu žiadostí.

Kliknutím na ikonu prihláseného užívateľa sa zobrazí okno užívateľského konta, v ktorom si môže zvoliť inú z predajní, na ktorých je priradený. Viď obrázok nižšie.

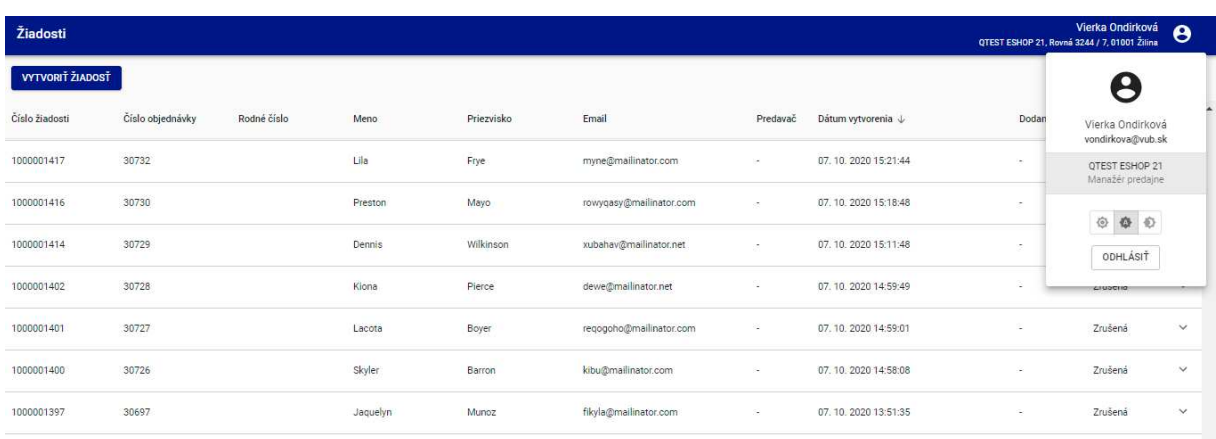

## 2.1 Vyhľadávanie v zozname žiadostí

Nad zoznamom je k dispozícii filter žiadostí. Vyhľadávať možno podľa parametrov:

- *Číslo žiadosti* alebo autorizačný kód, je hlavným identifikačným prvkom žiadosti v aplikácii. Slúži aj ako VS pre vykonanie prevodu 1 centu z účtu klienta na účet VÚB – pre klientov, ktorí si zvolia identifikáciu formou bankového prevodu (pozn. identifikácia prostredníctvom prevodu 1 centu klienta na účet VUB sa vzťahuje iba na eshopové objednávky)
- *Číslo objednávky* (z eshopu) číslo objednávky obchodného partnera, slúži ako identifikátor žiadosti hlavne pre komunikáciu s obchodným partnerom
- *Meno* meno klienta uvedené v žiadosti
- *Priezvisko* priezvisko klienta uvedené v žiadosti
- *E-mail* e-mailová adresa klienta uvedená v žiadosti

Zvolením (vpísaním) znakov pre vyhľadanie do príslušného poľa (polí) sa v reálnom čase zobrazuje zoznam žiadostí zodpovedajúci zadaným vyhľadávacím kritériám:

- Vyhľadávaný parameter nemusí byť zadaný ako celý reťazec
- Vyhľadávať možno podľa viacerých (aj všetkých) parametrov súčasne
- Dátum a čas vytvorenia žiadosti je možné zoradenie žiadostí v zozname od najnovšej po najstaršiu a naopak

*Stav žiadosti* – zobrazuje aktuálny stav žiadosti. Stĺpec *Stav žiadosti* je možné filtrovať tzv. multiselectom – formou zaškrtnutia checkboxov zobraziť žiadosti vo vybraných stavoch

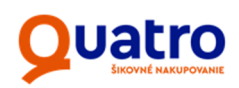

#### Obr. *Zoznam žiadostí*

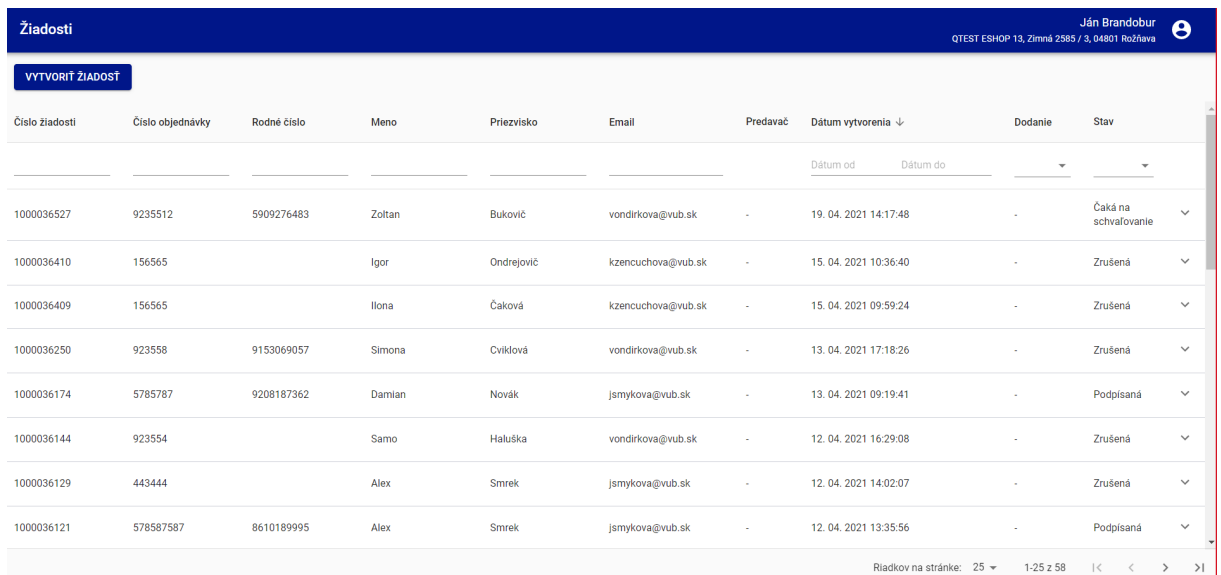

## 2.2 Akcie na žiadosti

#### 2.2.1 Práca v zozname žiadostí

Detail žiadosti s dostupnými akciami (viď obr. *Detail žiadosti*) je možné zobraziť kliknutím na konkrétnu žiadosť.

#### Obr. *Detail žiadosti*

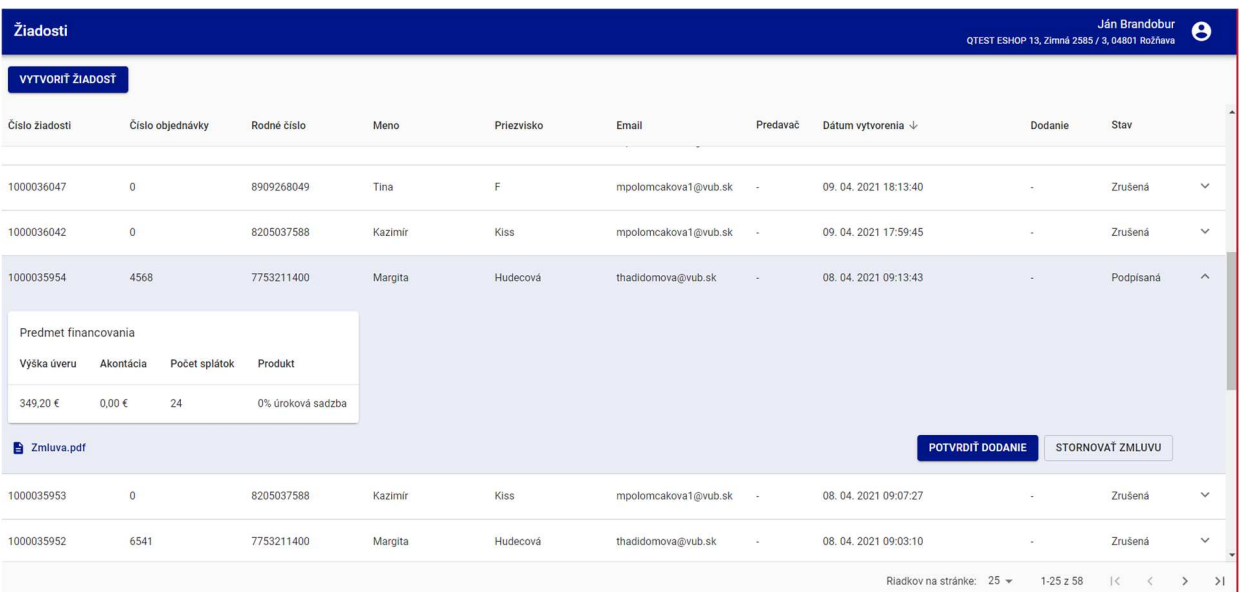

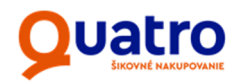

PDF Zmluvy – akcia dostupná v stave "Podpísaná". Presmeruje užívateľa na PDF zmluvnej dokumentácie (otvorené na novej karte internetového prehliadača) - viď Obr. *Tlač zmluvy*.

#### Obr. *Tlač zmluvy*

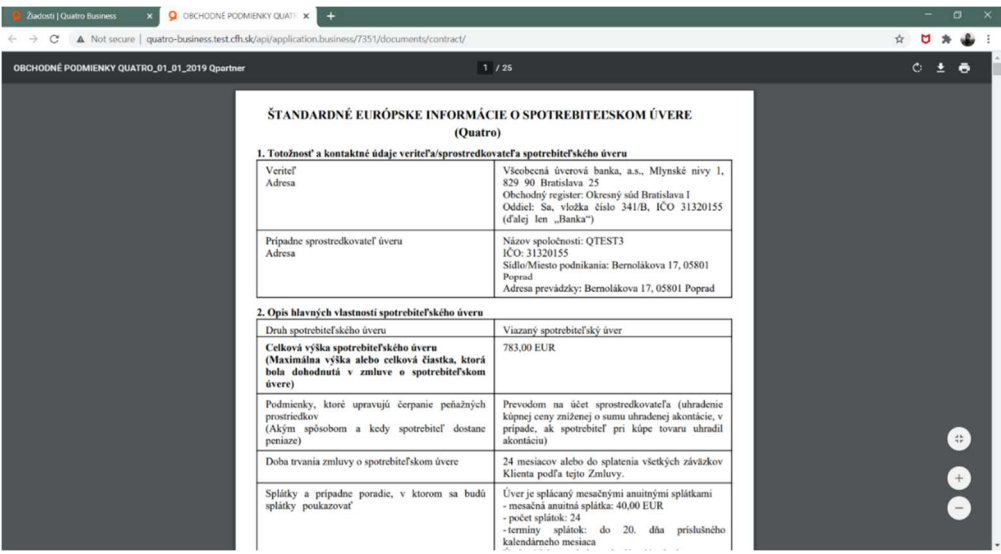

**Eotvrdiť dodanie** – akcia dostupná v stave "Podpísaná". Presmeruje užívateľa na potvrdenie dodania tovaru. Ide o zjednodušený proces, ktorý nahradil fyzické zasielanie faktúry na úhradu finančného plnenia.

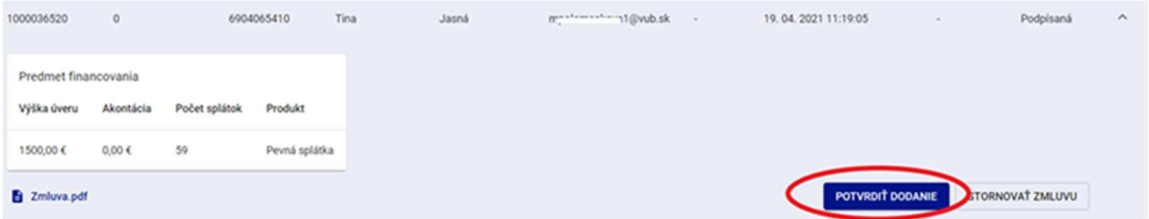

Následne sa zobrazí hláška s aktuálnym dátumom, ku ktorému sa potvrdzuje doručenie tovaru tlačidlom "POTVRDIŤ DODANIE". K dátumu oznámenia bude dochádzať k čerpaniu úveru a zaslaniu finančného plnenia.

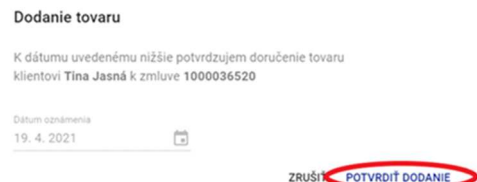

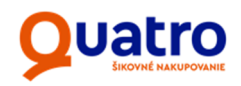

Dodania tovaru je potrebné evidovať v aplikácii QPartner v reálnom čase, nakoľko nebude možné meniť dátum do minulosti. Zároveň je potrebné faktúry/dodacie listy za tovar vystavovať na meno klienta, ktoré je uvedené na Zmluve o viazanom spotrebiteľskom úvere, nie na meno v objednávke, nakoľko sa stáva, že meno na objednávke nie je totožné s menom na zmluve. Meno a priezvisko klienta, ktorý podpísal Zmluvu o viazanom spotrebiteľskom úvere je uvedené v notifikačnom emaile, ktorý Vám zasielame po podpise zmluvy klientom. Zároveň je možné aj filtrovať žiadosti podľa toho, či boli dodané alebo ešte neboli dodané tzn. nebol potvrdený button "potvrdiť dodanie".

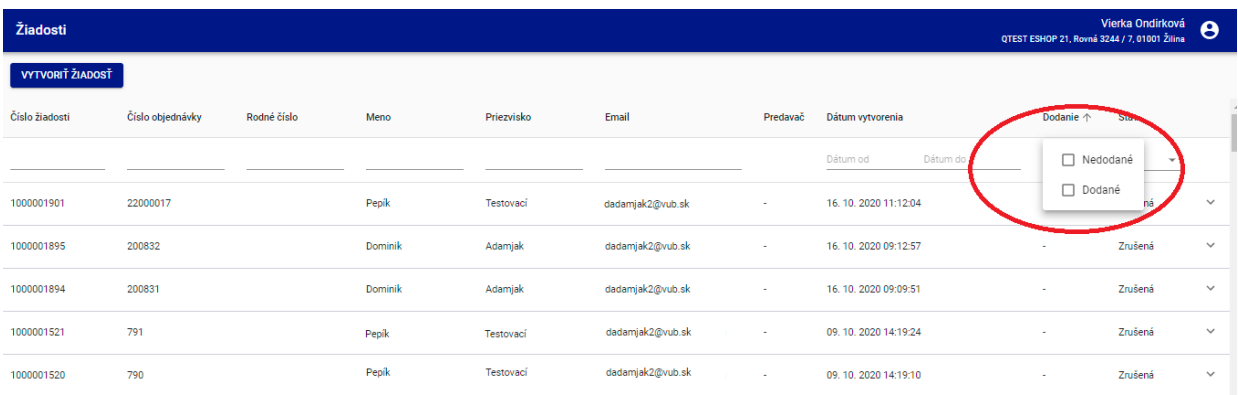

- **≻ Stornovať zmluvu** akcia dostupná v stave "Podpísaná". Po vyvolaní akcie je užívateľovi zobrazené modálne okno s otázkou pre potvrdenie akcie (viď obr. *Storno*). Užívateľovi je zároveň zobrazená informácia o potrebe vytlačenia Oznámenia o zrušení zmluvy – storno. V modálnom okne sú k dispozícii tri tlačidlá
	- **Zrušiť** zatvorí modálne okno, zmena na žiadosti sa nevykoná

**Tlačiť oznámenie** – vygeneruje PDF Oznámenie o zrušení zmluvy – storno (viď obr. *Oznámenie o zrušení zmluvy*). Dokument je potrebné vytlačiť, vyplniť, podpísať a poslať na emailovú adresu: postove@vub.sk.

• **Stornovať zmluvu** – akcia zmení stav zmluvy z "Podpísaná" na "Zrušená". Tlačidlo je aktívne až po vygenerovaní PDF Oznámenie o zrušení zmluvy – storno.

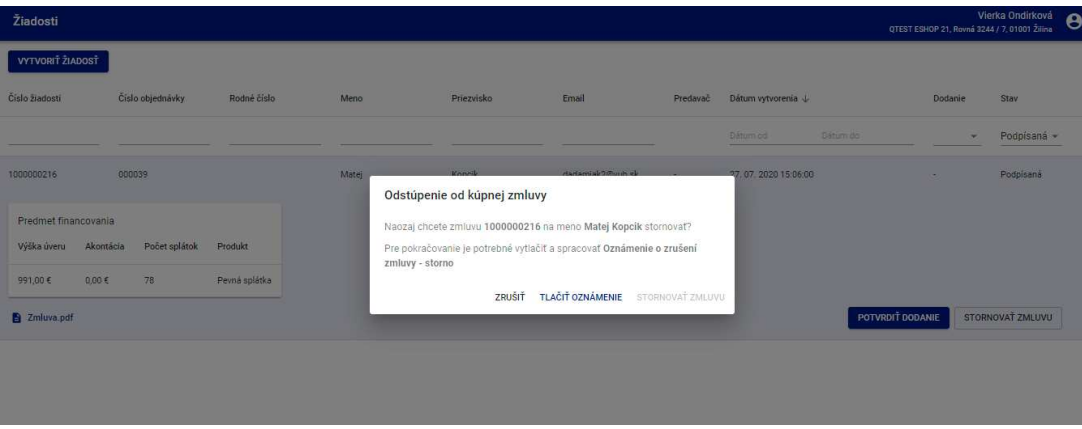

Obr. *Storno*

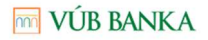

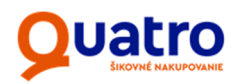

#### Obr. *Oznámenie o zrušení zmluvy*

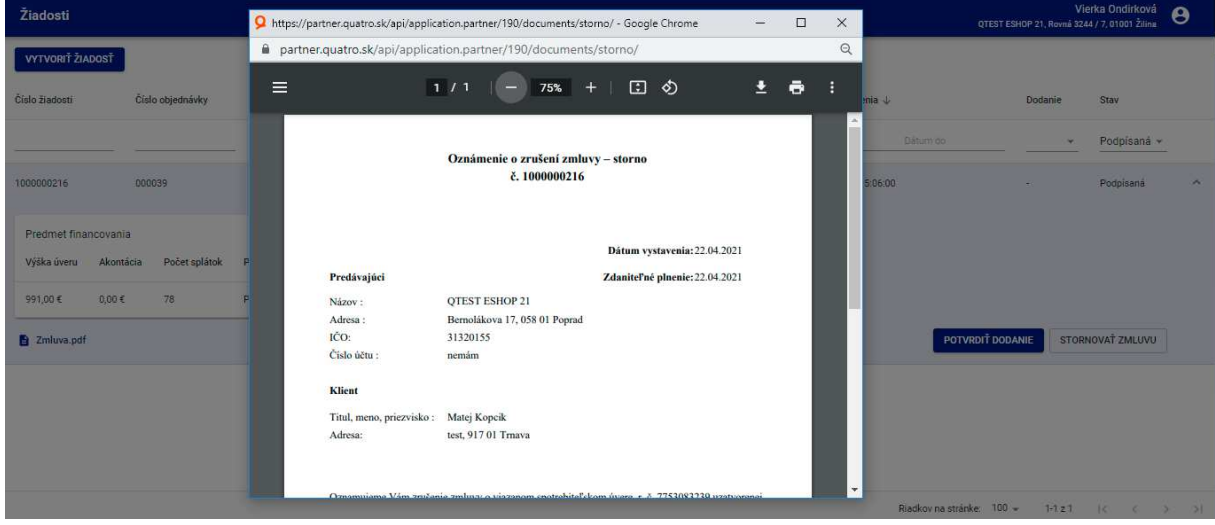

### 2.3 Stavy žiadosti

- **Rozpracovaná** rozpracovaná žiadosť pred odoslaním do schvaľovacieho procesu
- **Čaká na schvaľovanie** žiadosť v schvaľovacom procese. Súčasťou schvaľovacieho procesu je aj identifikácia klienta v prípade, ak si zvolil identifikáciu prostredníctvom prevodu 1 centu na účet VÚB
- **Schválená** žiadosť, na ktorej bol schvaľovací proces ukončený jej schválením
- **Podpísaná** zmluva podpísaná klientom
- **Zamietnutá**  žiadosť, na ktorej bol schvaľovací proces ukončený jej zamietnutím
- **Vrátená** žiadosť vrátená klientovi na doplnenie príp. opravu údajov (napr. priloženie dodatočných dokladov, doplnenie údajov k príjmu, oprava osobných údajov)
- **Technické storno** žiadosť, ktorá nemohla byť z technických príp. procesných dôvodov dopracovaná. V tomto stave systém automaticky vygeneruje novú žiadosť ako kópiu pôvodnej, ktorú môže klient vyplniť a odoslať na schvaľovanie nanovo. Číslo objednávky z eshopu ako aj objednávka samotná sa zo stornovanej žiadosti prenáša na novú.
- **Zrušená / neschválená online** zrušená žiadosť
- **Zrušená** zrušená žiadosť, zmluva

### 2.4 Vytvorenie url linky žiadosti

V prípade, ak nemáte implementovaný košík na eshope alebo neviete presmerovať klienta na Quatro formulár žiadosti, je možné vytvoriť url link na žiadosť v rámci aplikácie QPartner podľa tohto postupu:

1. Pomocou tlačidla Vytvoriť žiadosť sa zobrazí formulár pre vyplnenie základných údajov pre vytvorenie objednávky

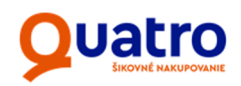

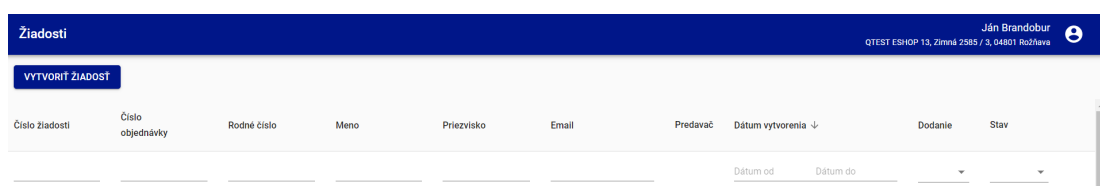

2. Vypíšte základné údaje o klientovi, predmet financovania a cenu tovaru / služby, na ktorej ste sa s klientom dohodli.

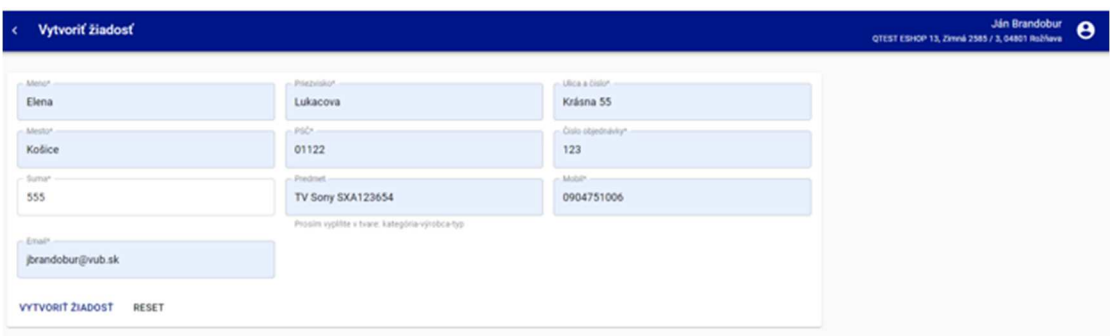

3. Stlačením tlačidla *Vytvoriť žiadosť* sa vygeneruje url link na žiadosť a zároveň je klientovi odoslaná e-mailová notifikácia, kde je následne kliknutím na url linku presmerovaný na formulár žiadosti Quatro.

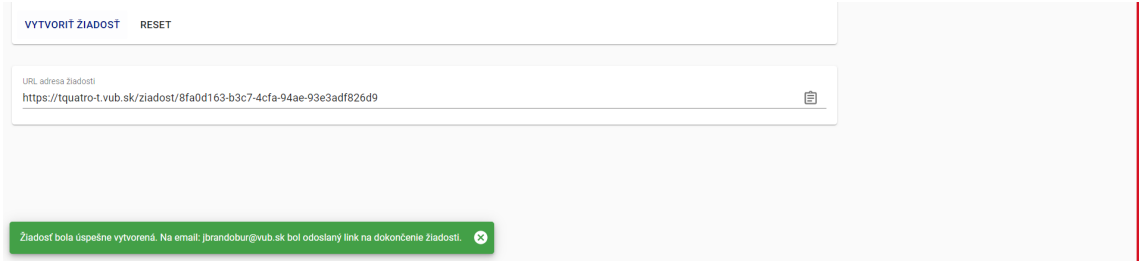

*Vzor emailu, ktorý je zaslaný klientovi na emailovú adresu uvedenú vo formulári vyššie:* 

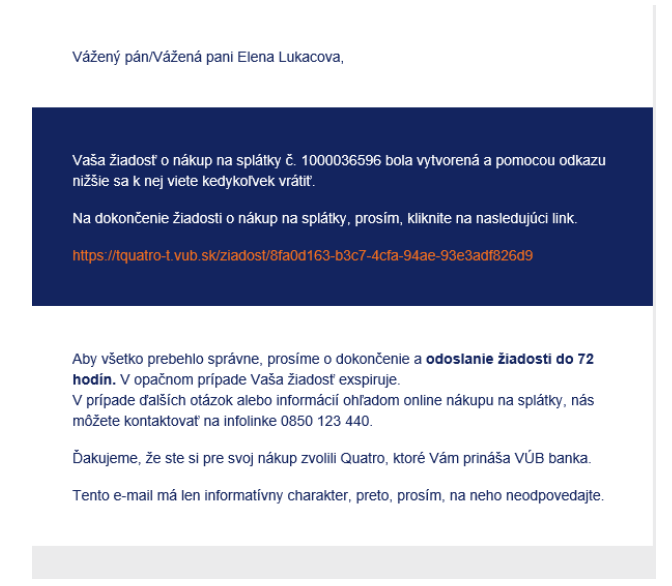